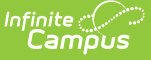

## **Academic Plan Progress Batch**

Last Modified on 03/11/2024 8:45 am CDT

#### [Report](http://kb.infinitecampus.com/#report-logic) Logic | [Report](http://kb.infinitecampus.com/#report-editor) Editor | [Generate](http://kb.infinitecampus.com/#generate-the-report) the Report

The Academic Plan Progress Batch Report allows counselors and other administrators the ability to view a PDF report of several students' progress of their academic plan. This same report can be generated one student at a time by printing the Academic Plan Progress report from the student's [Academic](https://production-site.knowledgeowl.com/help/progress-academic-planning) Planning Progress tab.

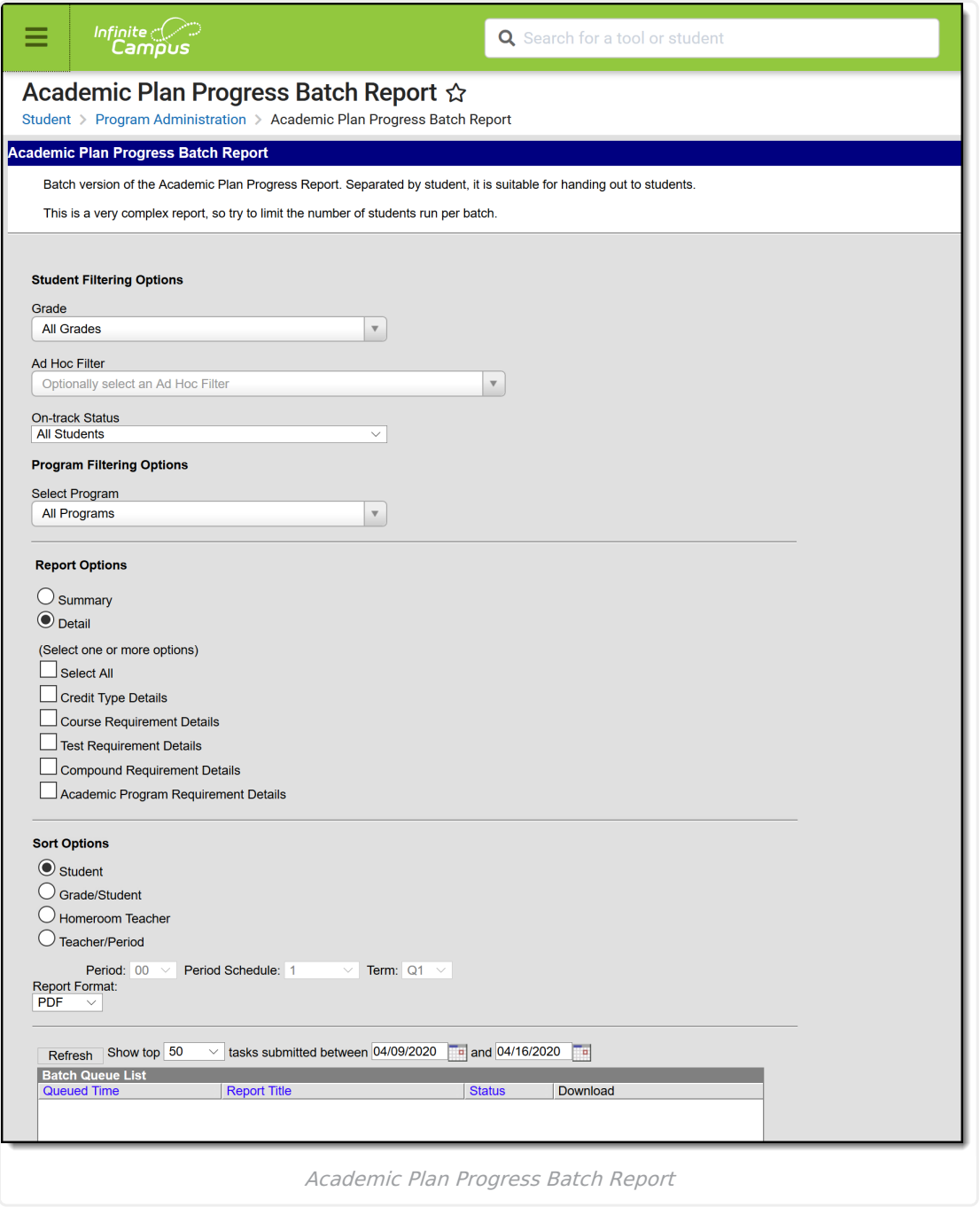

### **Report Logic**

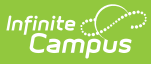

This report only generates information for the selected calendar in the Campus toolbar. Multiple calendars cannot be selected.

Only students who are assigned graduation programs are included in the report.

# **Report Editor**

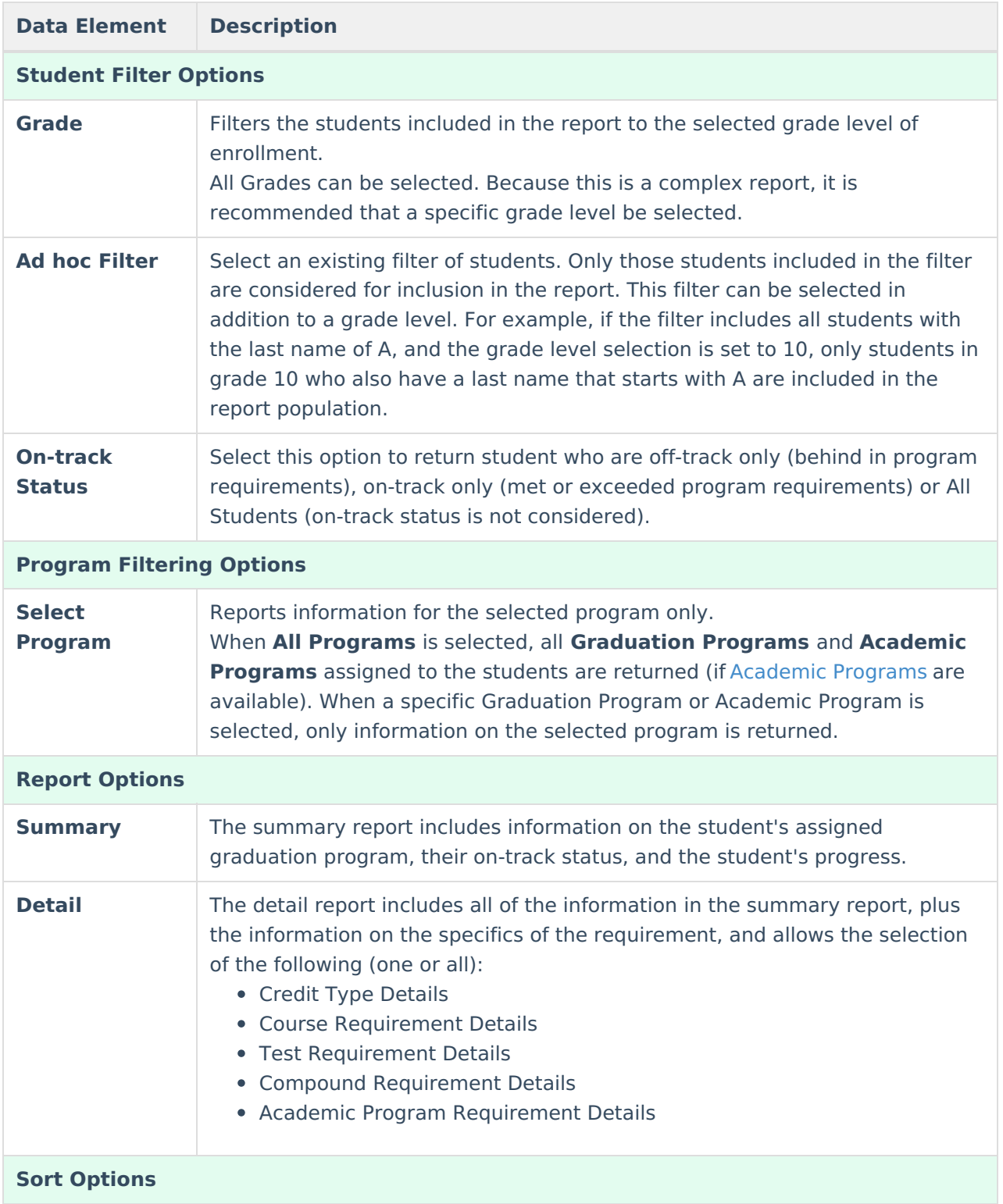

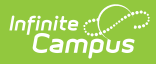

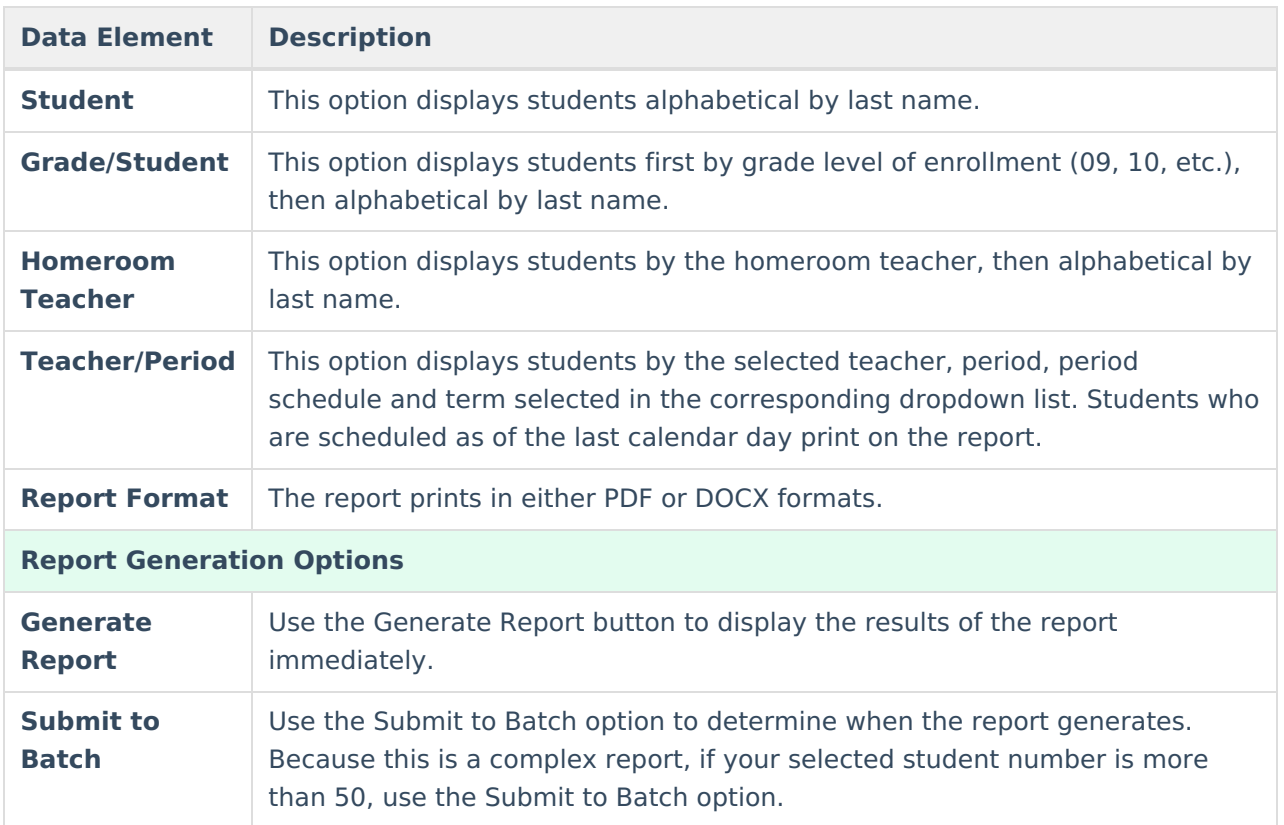

### **Generate the Report**

- 1. Select the **Grades** to include in the report.
- 2. Select the **Ad hoc Filter** to use to further narrow the results of the report, if desired.
- 3. Select the desired **On-track Status** for the students.
- 4. Select the desired **Academic Program**.
- 5. Select the desired **Report Options** and **Sort Options**.
- 6. Select the desired **Report Format**.
- 7. Click the **Generate Report** button or the **Submit to Batch** button.

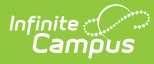

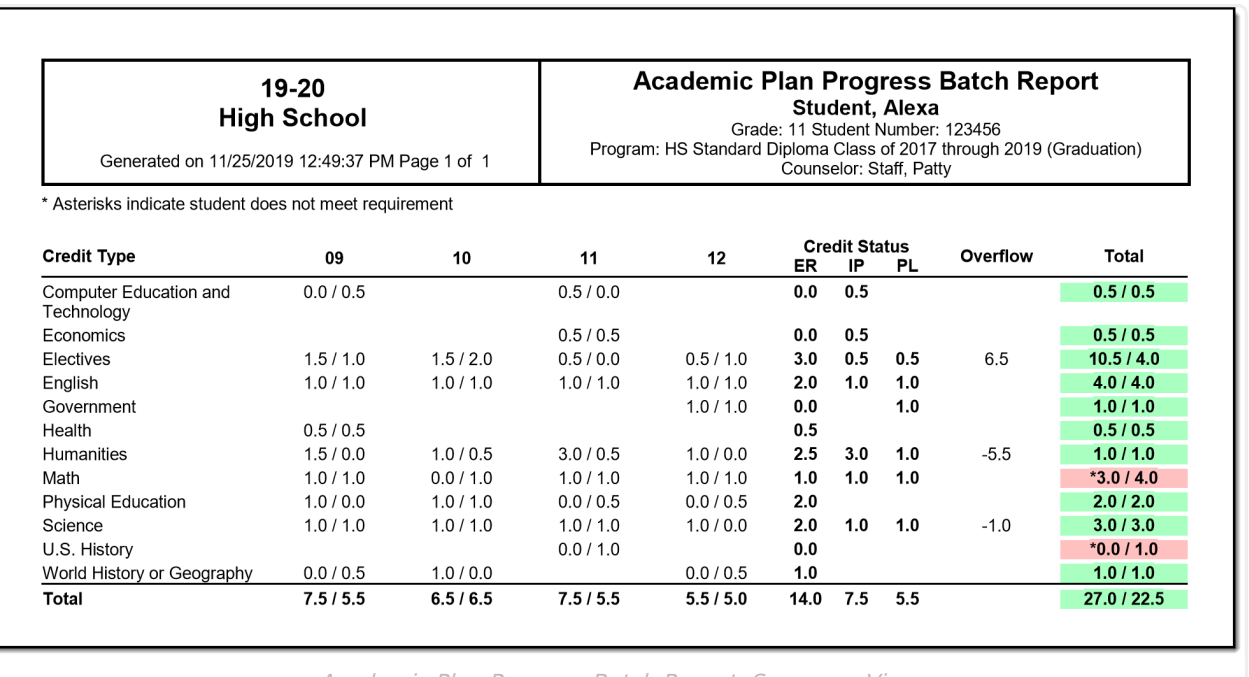

Academic Plan Progress Batch Report, Summary View

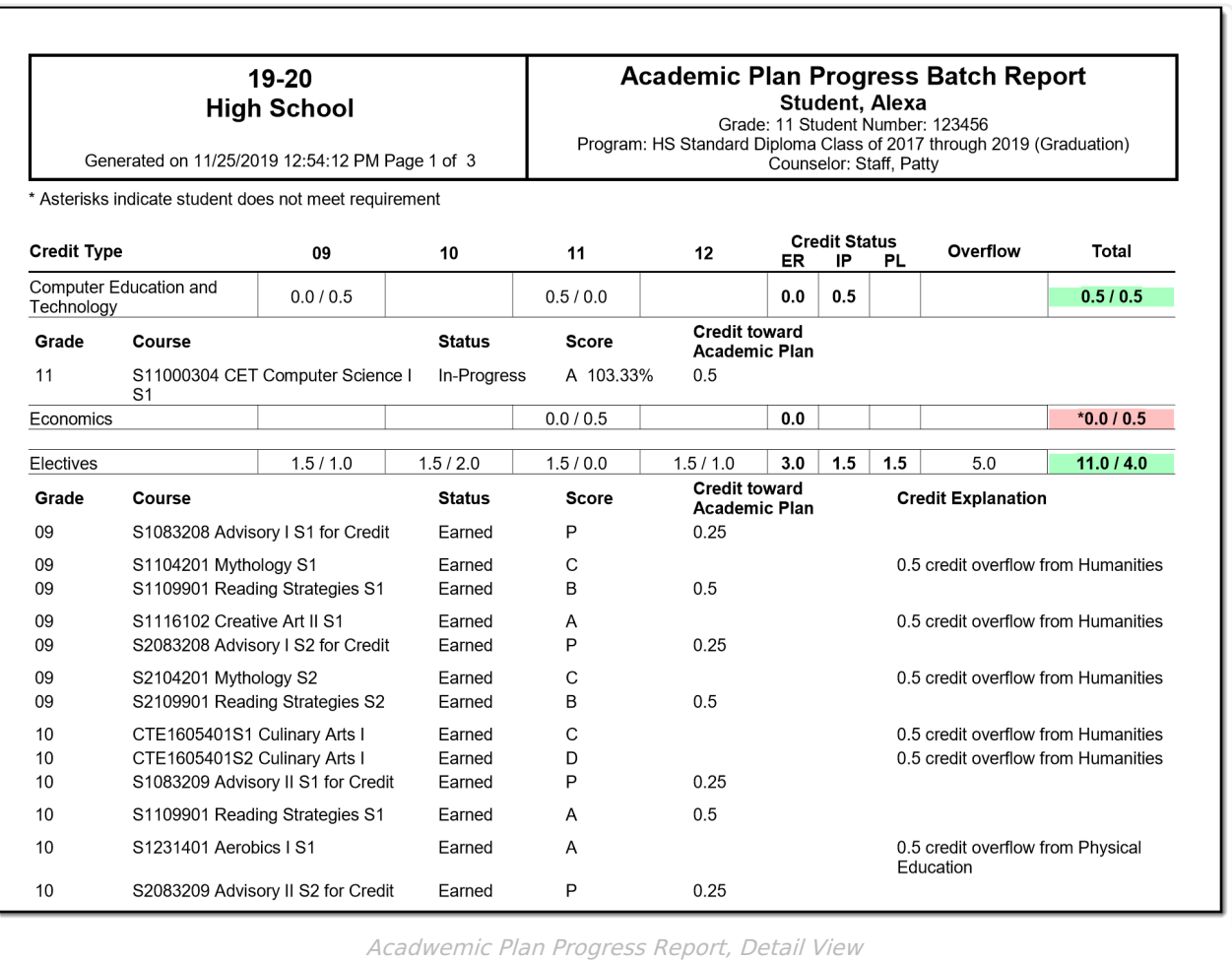

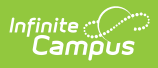

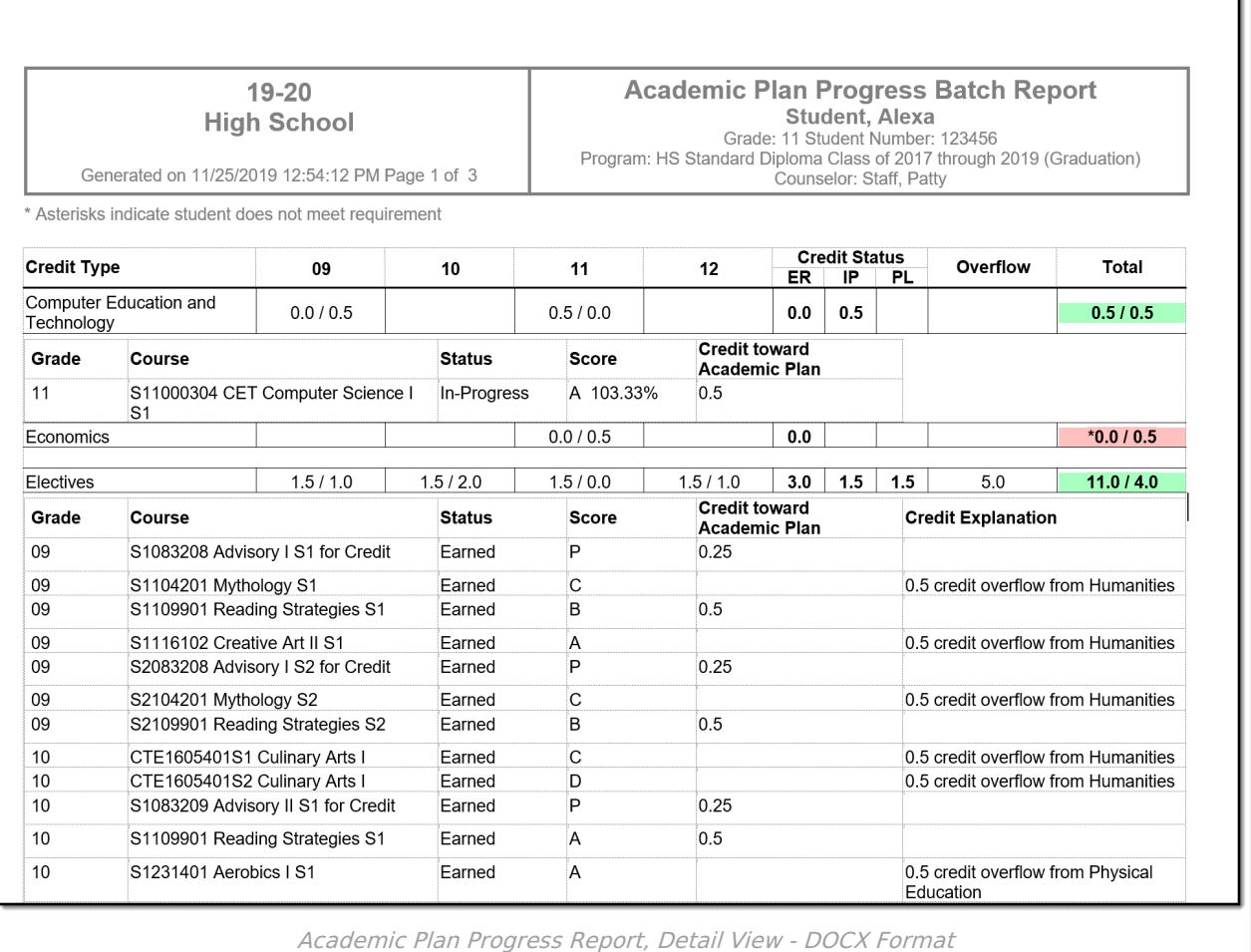

٦